# **CRUX II/BTGPS USER GUIDE**

**Model:D1598**

#### **Federal Communication Commission Interference Statement**

This equipment has been tested and found to comply with the limits for a Class B digital device, pursuant to Part 15 of the FCC Rules. These limits are designed to provide reasonable protection against harmful interference in a residential installation. This equipment generates, uses and can radiate radio frequency energy and, if not installed and used in accordance with the instructions, may cause harmful interference to radio communications. However, there is no guarantee that interference will not occur in a particular installation. If this equipment does cause harmful interference to radio or television reception, which can be determined by turning the equipment off and on, the user is encouraged to try to correct the interference by one of the following measures:

-Reorient or relocate the receiving antenna.

- Increase the separation between the equipment and receiver.
- Connect the equipment into an outlet on a circuit different from that to which the receiver is connected.
	- Consult the dealer or an experienced radio/TV technician for help.

FCC Caution: To assure continued compliance, (example - use only shielded interface cables when connecting to computer or peripheral devices). Any changes or modifications not expressly approved by the party responsible for compliance could void the user's authority to operate this equipment.

This device complies with Part 15 of the FCC Rules. Operation is subject to the following two conditions: (1) This device may not cause harmful interference, and (2) this device must accept any interference received, including interference that may cause undesired operation.

#### **IMPORTANT NOTE:**

#### **FCC Radiation Exposure Statement:**

This equipment complies with FCC radiation exposure limits set forth for an uncontrolled environment. This equipment should be installed and operated with minimum distance 20cm between the radiator & your body.

This transmitter must not be co-located or operating in conjunction with any other antenna or transmitter.

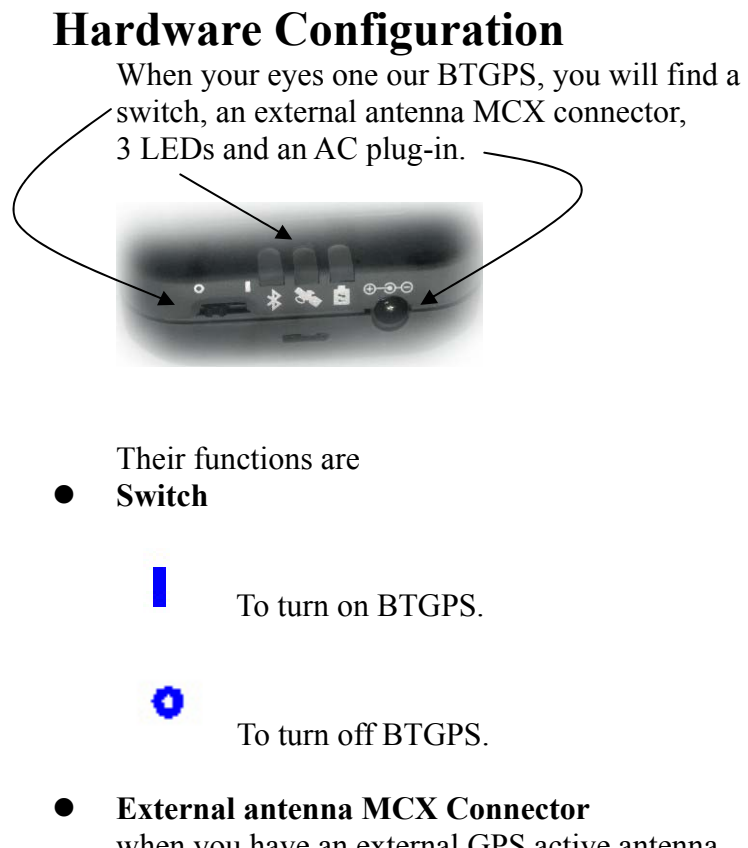

when you have an external GPS active antenna with MCX male connector, you can plug it in. Then, the BTGPS will receive GPS satellite signal

from this external active antenna, not the built-in antenna. Of course, if you don't have an external antenna, BTGPS will use the built-in one. Both will be O.K.

**•** AC plug-in

when you want to charge BTGPS, you can use our AC adapter or iPaq-compatible AC adapter. *Be aware that adapter rating is 5V, 1A*.

### z **LEDs**

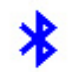

### Blue LED

If there is no other bluetooth device connecting with it, it should be blinking. Once there is a bluetooth connection, it will keep led always on.

 $88$ 

#### Green LED

If GPS does not fix your position yet, it will be blinking. Once fixed, it will keep

led on.

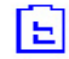

### Yellow/Red LED

Red: means batter is critical low; you should charge battery right away. Yellow: means the batter still need charging, not reaching full state yet. LED off: means the battery is full.

## **Installation Guide**

**Step1** – Turn on your iPaq 3870, and BTGPS.

**Step2** – From your iPaq, in the "Start" Page, you will see the BlueTooth icon shown at the tray. Click it; you will see a menu pop-up.

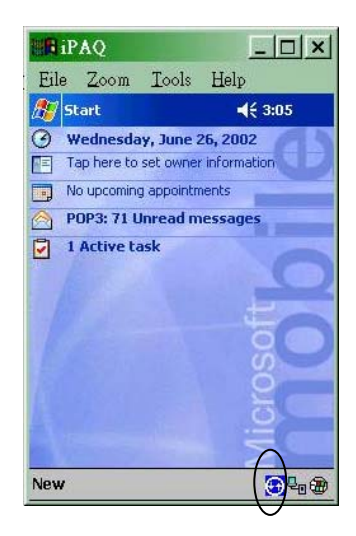

**Step3** –Then clicks on the item of "Bluetooth Manager".

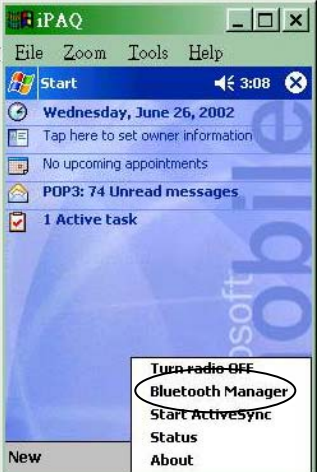

**Step4** – You will see the window of "Bluetooth Manager". Clicks on the item of "Search", at the bottom of window. Your iPaq will start to search all bluetooth devices it can find.

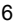

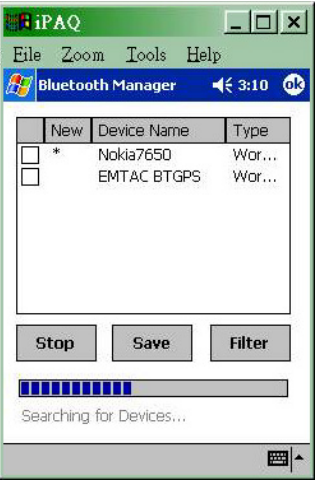

**Step5** – The "EMTAC BTGPS" is what we want, check it and save it.

**Step6** – You can save it in the default folder, "All Devices" or you can create a new folder your own. Like here, we save it in the folder of "GPS".

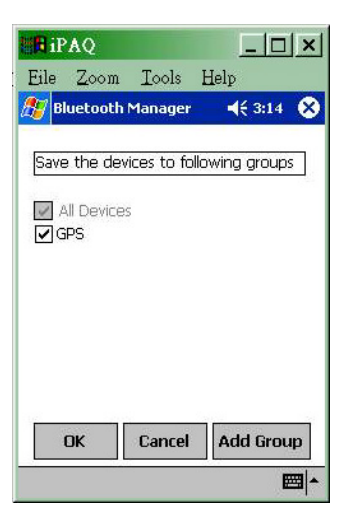

**Step7** – After you press "OK", you will be back to the windows of "Bluetooth Manager", and you will find an icon of "EMTAC BTGPS" shown there.

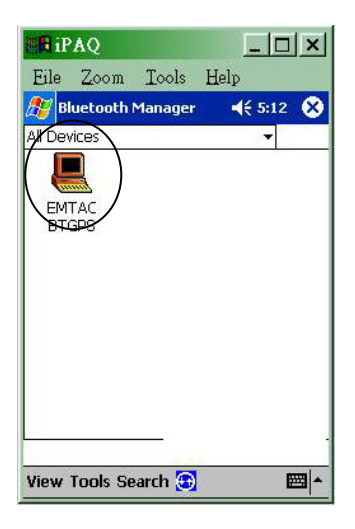

**Step8** – Clicks on the icon, you will some settings of it. Then You should click on "Actions"->"Connect to Serial Port", to make your iPaq connect to EMTAC BTGPS by serial profile.

**Step9** – After few seconds, you can press "OK" to go back to "Bluetooth Manager", you will see the icon with an extra sign,

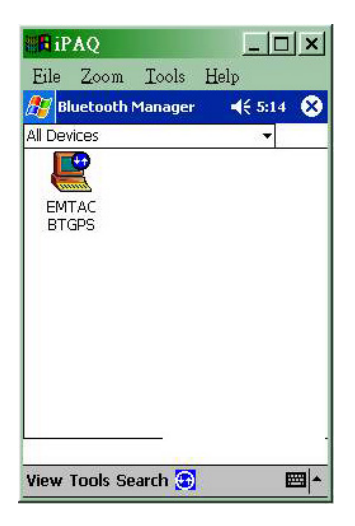

It means all set, then you can run you digital map program. **But do remember to change the COM port setting of GPS source of your program to COM 8.** After that, your digital map can receive the GPS signal from our BTGPS.

**Even though, you may use another kind of machine, but the basic configuration steps are almost all the same. You must** 

- *1.* **Pair our BTGPS.**
- *2.* **Make a serial port connection.**
- *3.* **Open the right COM port for your application**